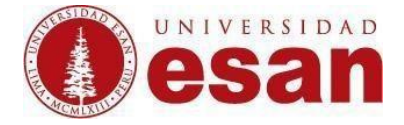

Manual dirigido al docente

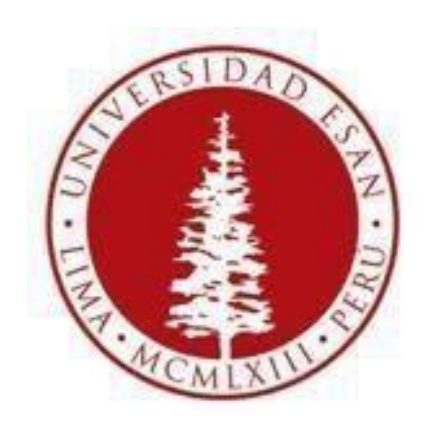

## **UNIVERSIDAD ESAN Moodle 2.6**

# Como publicar calificaciones de exámenes y/o tareas

# realizadas fuera del aula virtual

### **Elaborado por: Karen Romero y Mey Lyn kou**

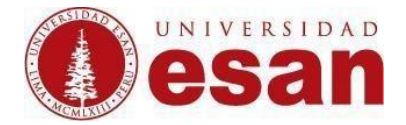

#### **Ingresar al curso a editar.**

Ubicarse en la sesión que corresponde y dar click en "**Añadir una actividad o un recurso"** 

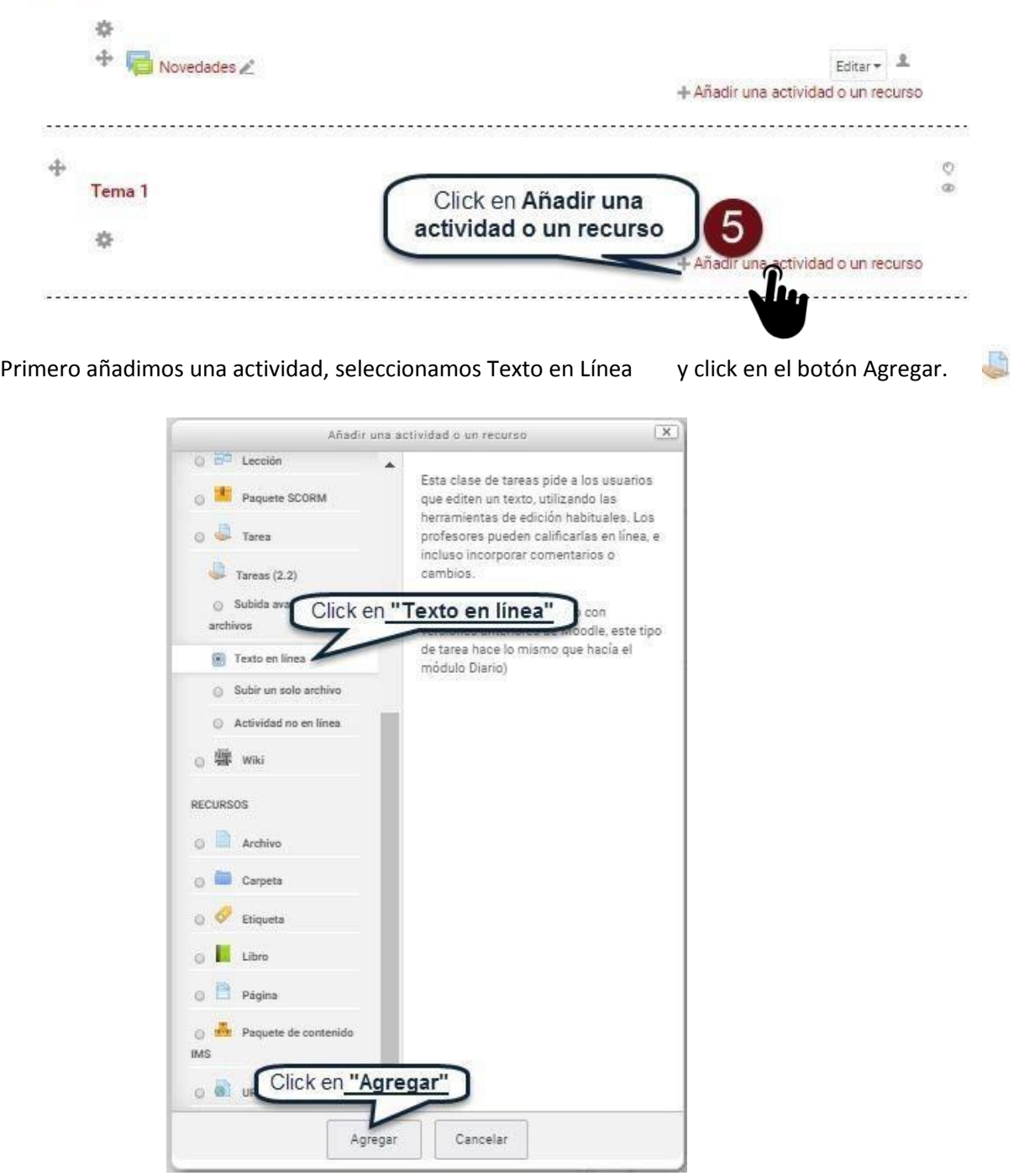

Ingresar los datos requeridos por el formulario para crear la actividad "Texto en línea". (Ejemplo: nombre de la tarea "Tercera Practica").

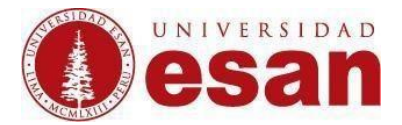

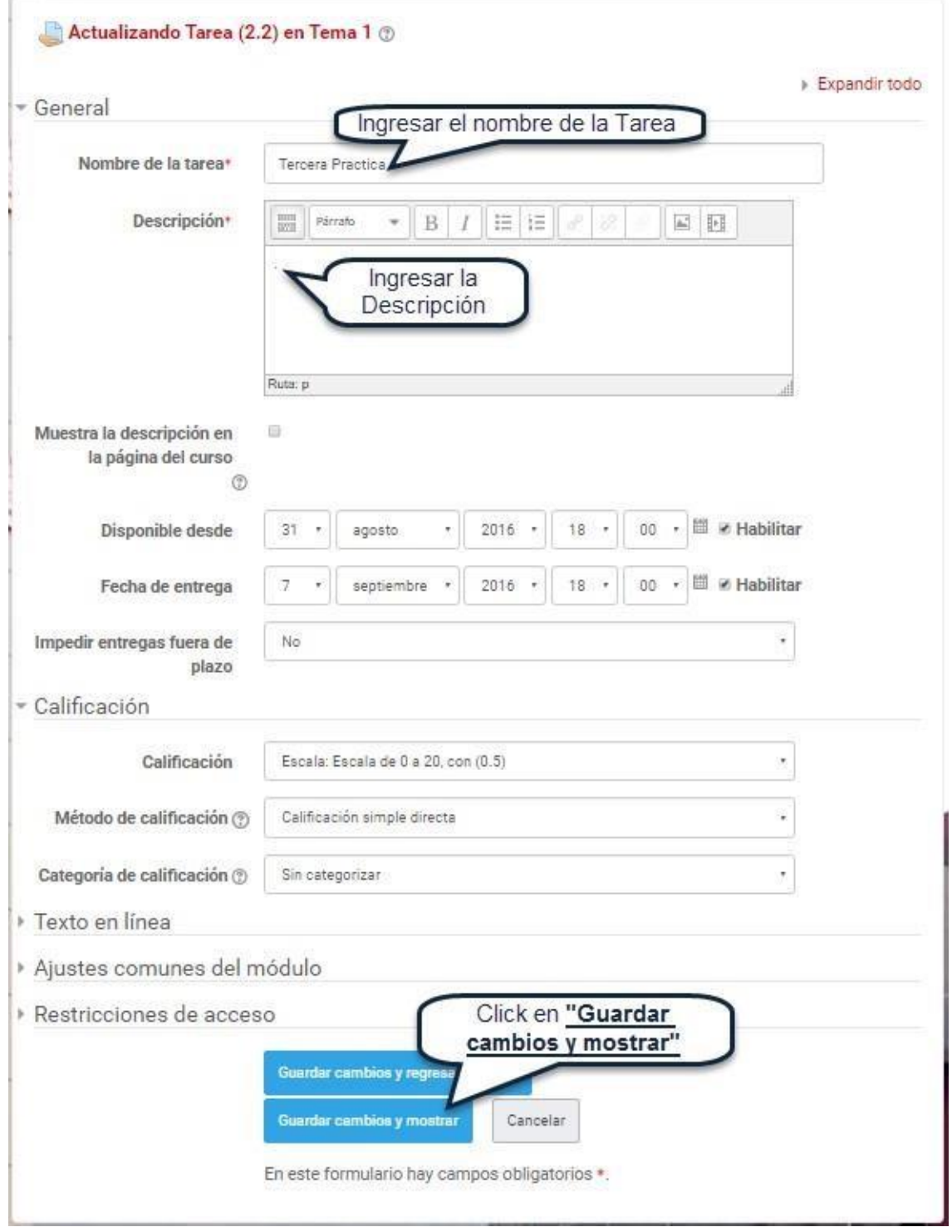

Para cargar las calificaciones de los alumnos tenemos que ubicar dentro del bloque Administración el link **"Calificaciones"**.

(El bloque Administración se encuentra en la parte inferior derecha).

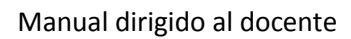

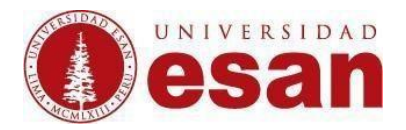

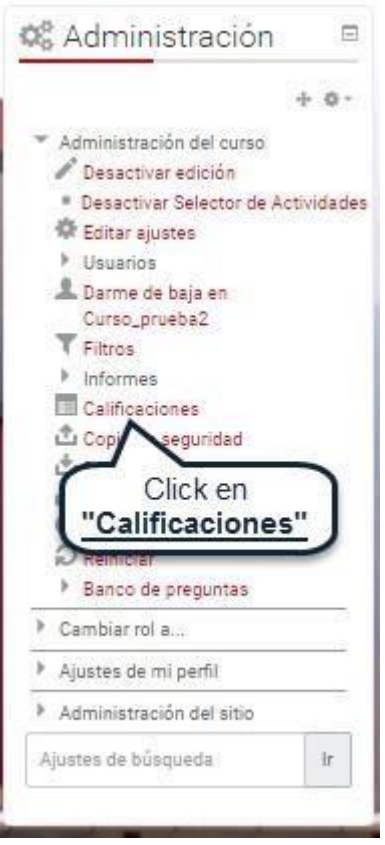

Ubicar la opción **"Calificador"** y dar Click sobre el**.** 

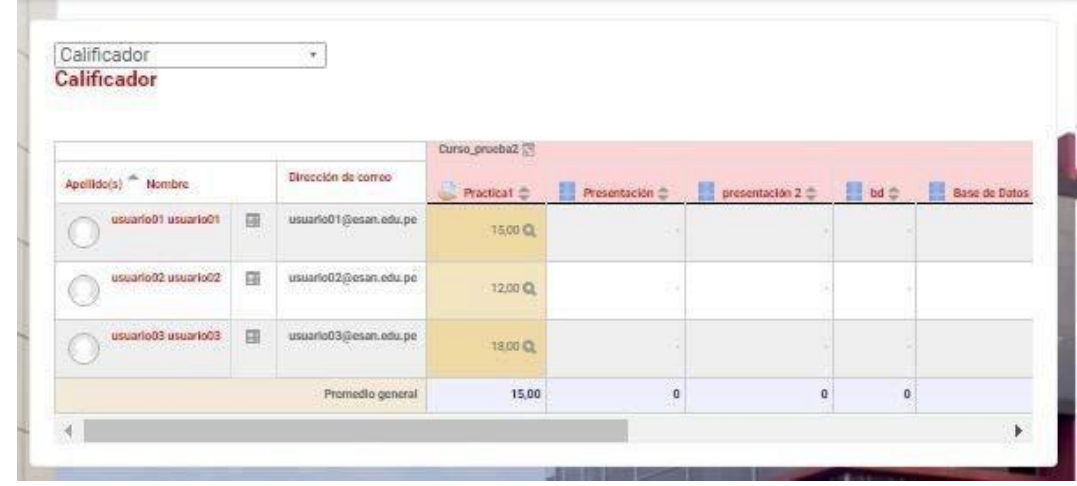

Seleccionar la opción **"Archivo CSV".** 

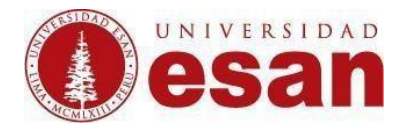

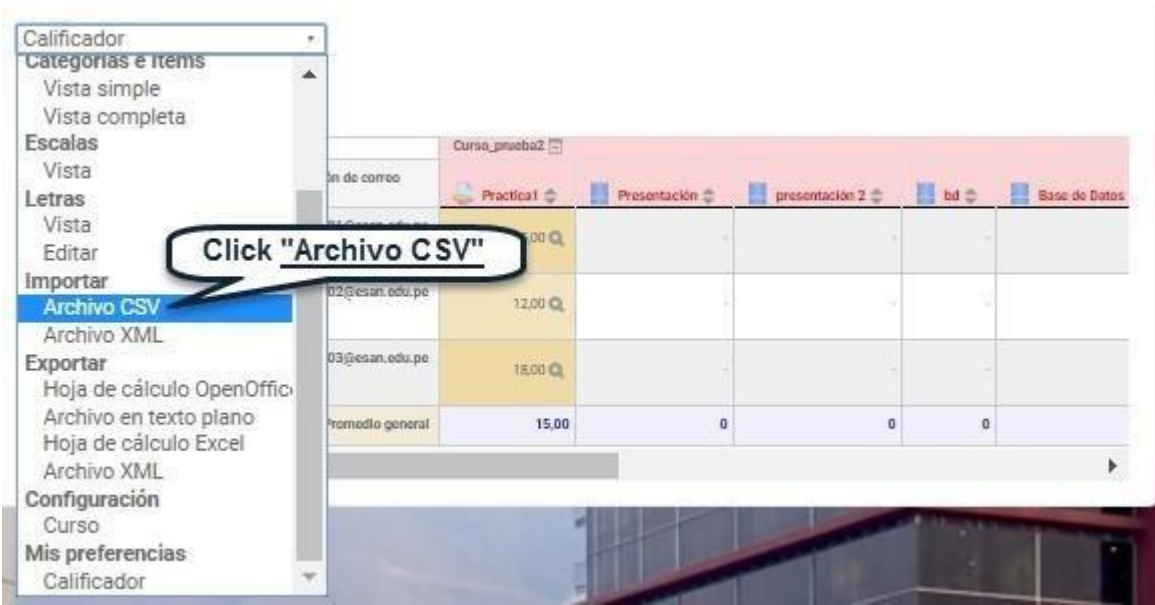

Para ello tenemos que subir el archivo con extensión **".CSV"** y seleccionar como separador la opción **Punto y coma** y click en **Subir calificaciones.** 

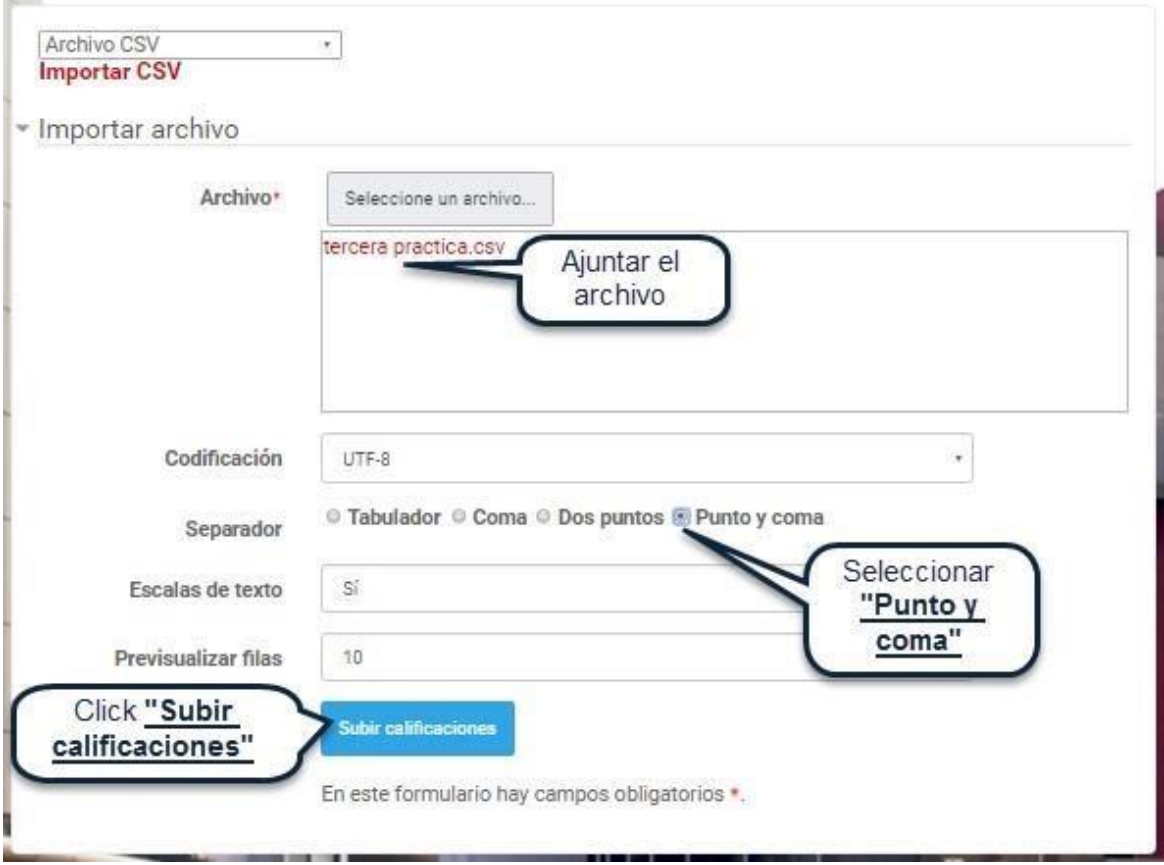

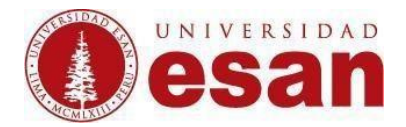

El archivo deben tener los siguientes campos y formato, debe guardarse con la extensión **"CSV"**. (Ejemplo: Tercera Practica.csv)

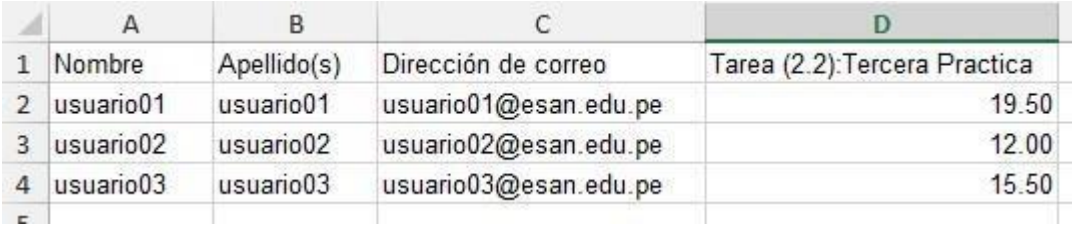

Después de subir las calificaciones verificamos la vista previa de la importación. En la opción Mapa a seleccionar "Nombre de usuario" y en la opción Tarea (2.2): seleccionar el nombre que asigno a esta tarea. (Ejemplo: nosotros la nombramos Tercera Practica) y para finalizar Click en **Subir calificaciones**.

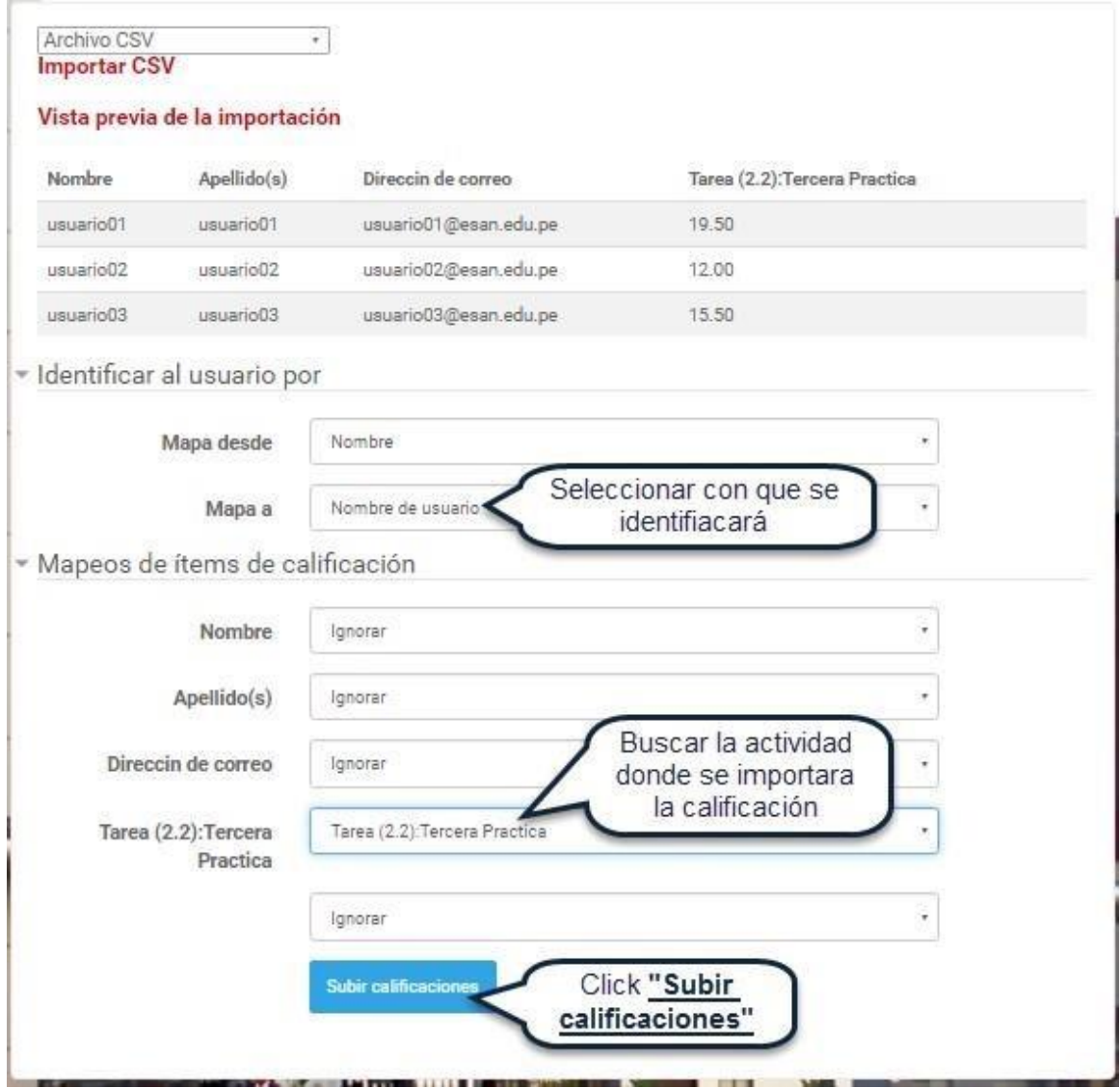

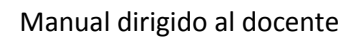

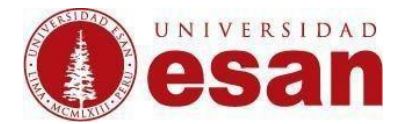

Y aquí verificamos que nuestra carga de calificaciones fue exitosa.

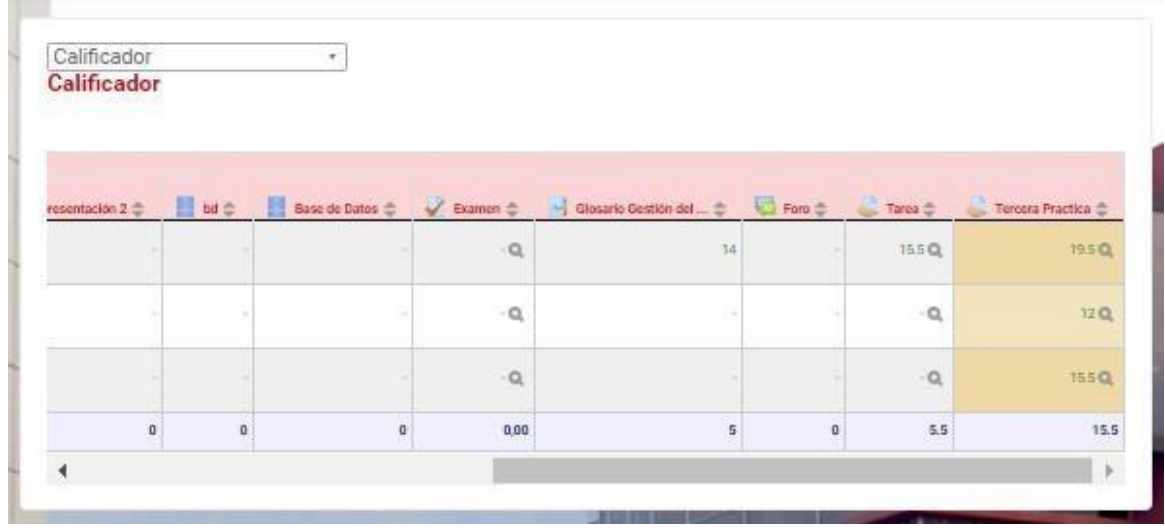